## **Setting up Your RSA On-Demand Mobile Number and PIN**

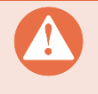

**Before** you can log in for remote access, it is **mandatory** to complete this process. You will need to be connected to the Queensland Health Network and on a Queensland Health device to set up your RSA On Demand Mobile Number.

If you are unable to connect to a Queensland Health Network and on a Queensland Health device, please call 1800 198 175 for assistance with this setup.

To enable On-Demand authentication you will need to register your Mobile Number and then set an On-demand PIN Number.

## **To Register/ Update your On-demand Mobile Number**

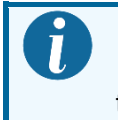

You must be connected to the Queensland Health Network to complete this process.

**1.** Open the RSA Mobile Phone Setup page in a browser. Type in [https://rsamobile.health.qld.gov.au](https://rsamobile.health.qld.gov.au/) in the address bar of your internet browser and press enter.

https://rsamobile.health.qld.gov.au

- **2.** Enter your Novell username into the *User Name* field.
- **3.** Enter your Novell password into the *Password* field.
- **4.** Click *Login.*

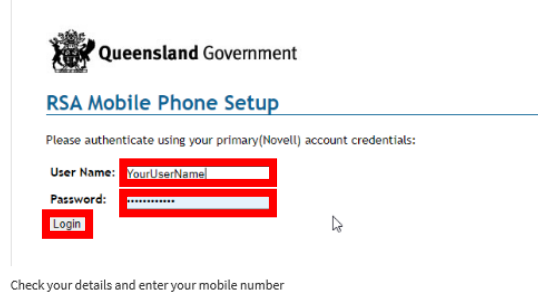

**5.** Check your details and enter your mobile number in the *Mobile Phone Number* field.

This can be a work or private number. This number will not be published in the Global Address List.

**6.** Click *Update and Send Text TXT Message.*

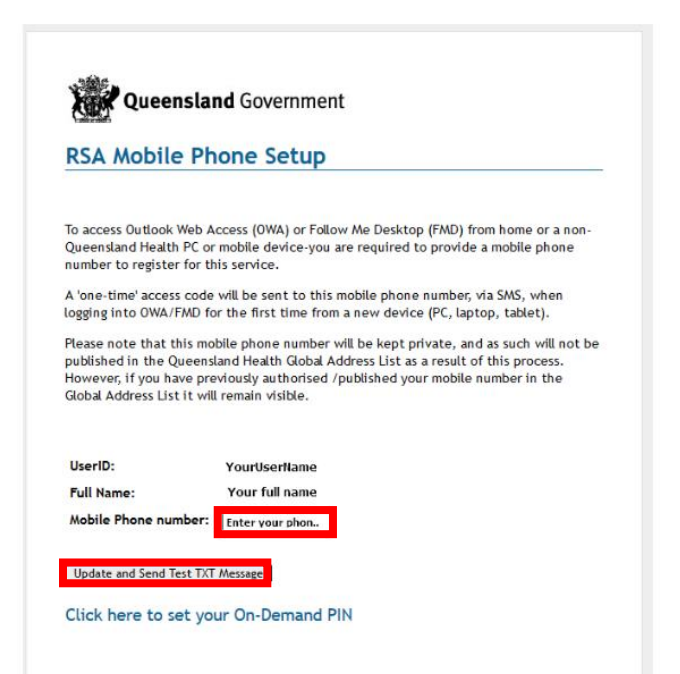

**7.** A text message will be sent to the mobile phone number that you nominated during the registration process. This message confirms that you have successfully registered this mobile phone number with Queensland Health for external access.

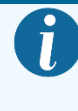

You can click on the *Click here to set your On-Demand PIN* and continue onto Setting up your RSA On-Demand PIN. Go directly to Step 2 of the following steps for set up.

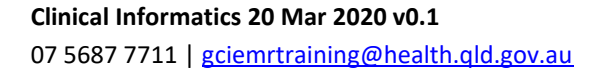

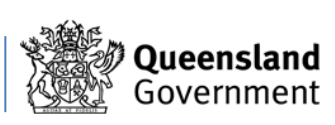

## **Setting up Your RSA On-Demand Mobile Number and PIN**

## **To set up your RSA On-Demand PIN Number**

- **1.** Open the *[RSA Self-Service Console](https://authmgr.health.qld.gov.au/console-selfservice/SelfService.do)* page (on a device connected to the Queensland Health network). Type in [https://authmgr.health.qld.gov.au/console](https://authmgr.health.qld.gov.au/console-selfservice/SelfService.do)[selfservice/SelfService.do](https://authmgr.health.qld.gov.au/console-selfservice/SelfService.do)
- **2.** Enter your Novell username into the *User ID* field. Click *OK.*

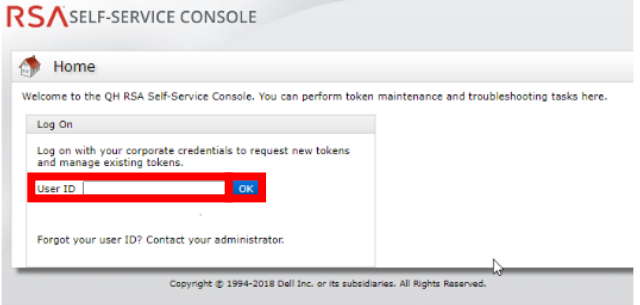

**3.** Choose the *Password* as the Authentication Method from the dropdown list. Click *Log On.*

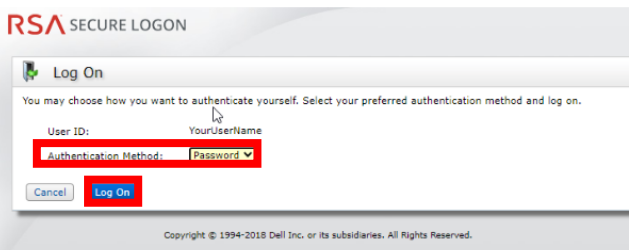

**4.** Enter your Novell password into the *Password* field. Click Log On.

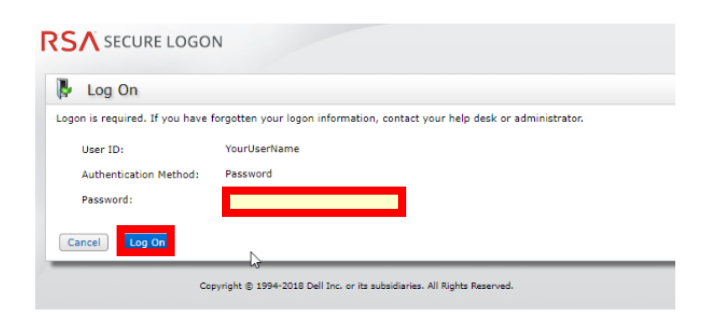

**5.** This will take you to the **RSA Self Service Console** screen. Check your details.

- **6.** Create a *PIN* by typing in 4 to 8 characters in the required fields (these can be either alpha and/or numeric).
- **7.** Confirm your *PIN* and click *Save.*

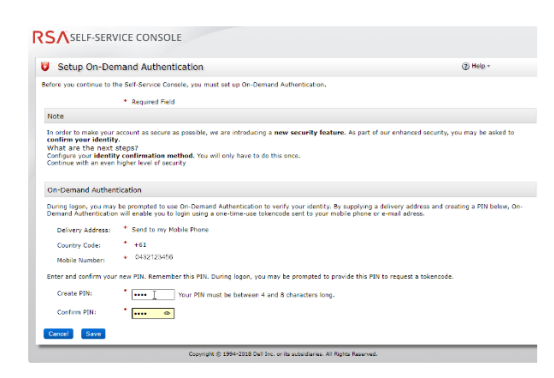

- **8.** The RSA Self-Service console will confirm successful configuration.
- **9.** Click *Change PIN* if you need to change your PIN again.

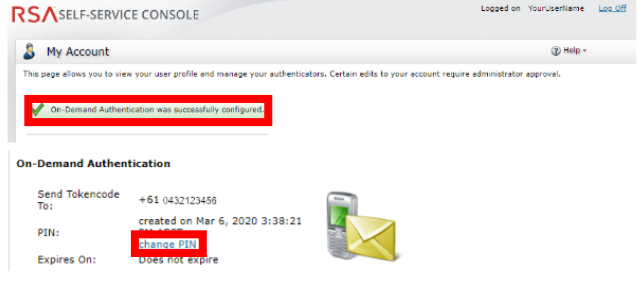

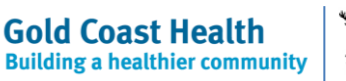

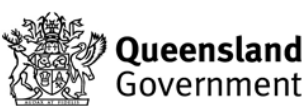